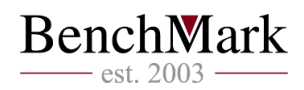

# **Автоматична търговия чрез BenchMark MetaTrader**

BenchMark MetaTrader позволява програмиране на собствена автоматична търговска система с цел повишаване ефективността на работата на финансовите пазари. Автоматизираните търговски системи позволяват неутрализиране на емоционалния фактор при търговията на финансовите пазари.

BenchMark MetaTrader предлага широка гама от средства за създаване и използване на автоматични (механични) търговски системи (експертни системи). Експертните системи са способни не само да подават препоръчителни търговски сигнали, но и изцяло да управляват търговската дейност в реално време.

За работа с експертните системи в BenchMark MetaTrader са вградени програмен език MetaQuotes Language 4, редакторът MetaEditor и инструментите за тестване на експертните системи. С помощта на тези средства могат да се създават:

 $\triangleright$  Експертни системи — механични търговски системи, които служат за пълно автоматизиране на търговията;

 $\triangleright$  Технически индикатори — собствени технически индикатори, предназначени за анализ на движението на цените;

 $\triangleright$  Скриптове — програма, предназначена за еднократно изпълнение на определено действие.

# 1. MetaQuotes Language 4 (MQL 4)

В BenchMark MetaTrader е вграден специален език за програмиране на търговски стратегии MetaQuotes Language 4. Той служи за създаване на експертни системи, които автоматизират търговията и позволяват имплементация на търговски стратегии. В допълнение MQL 4 позволява създаване собствени технически индикатори, скриптове и библиотеки.

Синтаксисът на MQL 4 е сходен с този на програмния език Си и е много лесен за изучаване и използване. MQL 4 съдържа много функции, необходими за анализ на цените, управление на позиции, извикване на техническите индикатори и т.н. Редакторът на експертните системи MetaEditor служи за създаване на програмния код. В редакторът е вграден речник MetaQuotes Language Dictionary, който съдържа описания на всички конструкции и функции на програмния език.

Написаните на езика MQL 4 програми притежават различни свойства и функции:

Експертна система — автоматична търговска система. Тя може да работи не само в режим на информиране с помощта на търговски сигнали, но и самостоятелно да извършва сделки. BenchMark MetaTrader поддържа опцията за тестване на стратегиите въз основа на историческите данни, която позволява да се тества представянето на експертната система в различни пазарни условия;

Технически индикатор — собствен технически индикатор. Индикаторите се изполват само за анализ на динамиката на цените;

Скрипт — програми, предназначени за еднократно изпълнение на някакви действия.

# 2. MetaEditor

Редакторът MetaEditor е неразделна част от BenchMark MetaTrader. Той е предназначен за създаване, редактиране и компилиране на изходния текст на програмите, написани на езика MetaQuotes Language 4 (MQL4). С негова помощ могат да се разработват експертни системи, потребителски индикатори, скриптове и библиотеки на функциите.

MetaEditor съдържа специален съветник за създаване на експертните системи, който служи за бързо и лесно създаване на нови MQL4-програми. Създаденият от вас файл автоматично се записва в съответната папка на BenchMark MetaTrader. При създаване на MQL4-програма могат да се използват и шаблони. При писане на текста на програмата може да се използва Речникът на MQL4,

който съдържа пълно описание на езика, както и примери за използването му. Когато програмата е готова, тя трябва да се компилира с помощта на редактора MetaEditor. При успешна компилация се създава изпълним код на програмата, който може да се стартира или тества в BenchMark MetaTrader.

# 3. Експертни системи

Експертните системи представляват програми, създадени с помощта на програмния език MetaQuotes Language 4 (MQL 4), които служат за автоматизиране търговията в BenchMark Trader. Експертните системи позволяват да се извършва технически анализ на цените и да се управлява търговската дейност въз основа на получените данни. Експертните системи могат да извършват цялата рутинна работа, свързана с техническия анализ и изпълнението на търговските операции. Експертната система може да извършва аналитични и търговски операции за всички финансови инструменти и времеви периоди, независимо от това, дали графиката на съответния инструмент е отворена или не.

Работата с експертните системи се състои от следните етапи:

Създаване на експертна система

За създаване и компилиране на експертната система се използва редакторът "MetaEditor". Той представлява неразделна част от BenchMark MetaTrader и служи за създаване на MQL4-програми.

Настройка на експертните системи

Преди да започнете да използвате експертните системи, трябва да извършите тяхната настройка. Общите за всички експертни системи параметри за работа се задават в прозореца за настройка на BenchMark MetaTrader. Освен това всяка експертна система притежава собствени настройки.

Стартиране на експертна система

Стартирането на експертната система се осъществява чрез наслагване върху графиката. При пристигането на нов тик експертната система започва да се изпълнява.

Завършване работата на експертната система

Завършването на работата на експертната система става когато тя се премахне от графиката.

# 3.1 Създаване на експертни системи

За създаване на експертни системи се изполва езикът за програмиране MetaQuotes Language 4 (MQL 4) и редакторът MetaEditor. Активирането на редактора на експертните системи най-лесно става чрез натискане на бутон F4 или от падащо меню "Инструменти -> MetaQuotes Редактор".

Процесът на създаване на експертна система започва от съветникът за създаване на експертните системи. В него трябва да изберете полето "Експертна система" (Expert Advisor) и да попълните следните полета:

- $\blacktriangleright$ Име (Name) име на експертната система;
- $\triangleright$  Автор (Author) автора;
- Линк (Link) адресът на уеб страницата на създателя;
- $\blacktriangleright$  Параметри (Parameters) списък с входните параметри на експертната система. Добавянето на нов параметър става чрез бутон "Добави" (Add), а изтриването на параметъра става чрез бутон "Изтрий" (Delete).

След това в редактора се отваря прозорецът на новата експертна система със зададените параметри. Файлът с изходния текст (с разширение .mq4) на експертната система автоматично се записва в папката /experts на BenchMark Trader. Следва въвеждане на програмния код на експертната система.

След създаването на експертната система тя трябва да бъде компилирана. За тази цел в редактора на експертните системи трябва да се отвори падащо меню "Файл -> Компилиране" (File -> Compile). Компилирането може да стане и чрез натискане на бутон F9. След успешна компилация се създава изпълним файл с разширение \*.ex4, който автоматично се записва в папка /experts. Списъкът на компилираните експертни системи може да се види в панел "Навигатор - > Експертни системи" в

BenchMark MetaTrader. Ако компилирането не преминало успешно, експертната система ще бъде оцветена в сиво. Това означава, че тя не може да се използва.

# 3.2 Редакция на експертни системи

Редактирането на съществуващата експертна система става от панел "Навигатор". Натиснете с десен бутон върху избраната експертна система и изберете "Редактирай". На екрана ще се появи редакторът на експертните системи, който съдържа изходния текст на избраната от вас експертна система. След редактиране на текста на експертната система, тя трябва да се компилира отново. Компилацията ще създаде нов изпълним файл с разширение ex4.

# 3.3 Настройка на експертните системи

Преди да започнете да използвате експертните системи трябва да извършите предварителната им настройка. Общите за всички експертни системи параметри за работа се задават в прозореца за настройка на BenchMark MetaTrader. Този прозорец може да се отвори от падащо меню "Инструменти - > Настройки - > Експерти" или чрез натискане на комбинацията от бутони Ctrl+O. Прозорецът съдържа следните следните опции:

#### Активирай Експертите

Тази опция разрешава или забранява използването на експертни системи. За да активирате експертните системи, трябва да маркирате това поле и да натиснете бутона "ОК".

## Забележка:

- Експертните системи се стартират при пристигането на нов тик и обикновено завършват работата си преди пристигането на следващия тик. Изключването на експертните системи не прекъсва текущото изпълнение на вече работещите експертни системи;
- тази опция важи само за експертните системи, но не и за техническите индикатори и скриптовете.
- Забрани експертите, когато има промяна на акаунта

Тази опция представлява защитен механизъм, който изключва експертните системи при смяна на сметката. Тя се използва, например, при преминаване от демо към реална сметка. За да се активира този механизъм, трябва да се маркира съответното поле и да се натисне бутонът "ОК".

#### Забрани експертите, когато има промяна на профила

В профилите се съхранява информацията за текущите настройки на всички графики. В профилите се съхранява информацията за прикрепените експертни системи. При пристигането на нов тик експертните системи, които влизат в състава на профила, ще започнат да работят. Включването на тази опция ще изключи експертните системи при смяна на профила.

# Разреши търговия на живо

Експертните системи могат да работят в автоматичен режим. Те могат не само да анализират динамиката на цените, но и да извършват сделки. Тази опция е предназначена за ограничаване на търговските функции на експертните системи.

# Питай за потвърждение

Тази опция се активира само в случай, че на експертните системи е разрешено да търгуват. Ако тази опция е включена, експертната система ще се опита да извърши търговска операция, но операцията ще изисква потвърждение или отмяна на търговската операция от трейдъра. С помощта на тази опция може да се контролира търговската активност на експертната система.

# Позволи вмъкване на DLL

С цел разширяване функционалността на експертните системи могат да използват DLL библиотеки. Ако това поле е маркирано, вие ще можете да използвате тези библиотеки без каквито и да било ограничения. Ако тази опция е изключена, нито една експертна система няма да може да използва външни DLL библиотеки. При работа с неизвестни експертни системи се препоръчва изключването на тази опция.

# Потвърждавай извикването на DLL функции

Тази опция се активира само в случай, че импортирането на DLL-библиотеките е разрешено. Тя

служи за ръчно контролиране на изпълнението на всички извиквани функции. Ако това поле не е маркирано, импортирането от външните библиотеки няма да изисква потвърждение. При работа с неизвестни експертни системи се препоръчва активирането на тази опция.

Позволи външно вмъкване на Експерти

Ако в процеса на работата на експертната система възникне необходимост от експортиране на функции от други експертни системи или библиотеки на MQL4, тази опция трябва да бъде активирана. Ако опцията е изключена, нито една от стартираните експертни системи няма да може да импортира функции от други MQL4 програми. При работа с неизвестни експертни системи се препоръчва изключването на тази опция.

#### 3.4 Стартиране на експертни системи

След настройка на общите параметри експертните системи могат да бъдат стартирани. За тази цел съответната експертна система трябва да се наложи върху графиката. Това става в панел "Навигатор". Натиснете с десен бутон върху избрания експерт и изберете "Прикачване към графиката". Алтернативно, прикачването можете да направите чрез двойно кликване с левия бутон на мишката върху избраната от вас експертна система в същия прозорец. След това на екрана ще се визуализират индивидуалните настройки на експерта.

Прозорецът "Общи" съдържа следните опции:

- Общи избор на посоката на отваряне на позиция:
	- 1. Long & Short  $-$  и в двете посоки;
	- 2. Only Long само дълги;
	- 3. Only Short само къси.
- $\triangleright$  Разреши сигналите разреши/забрани на експертната система да подава сигнали;
- Забрани сигнала след първия път забрани подаването на сигналите за събитията след постъпването на първия сигнал;
- Разреши търговията на живо разреши/забрани извършването на търговски операции в реално време;
- Питай за потвърждение запитване за потвърждение за отваряне на позиция при извършването на търговските операции;
- $\triangleright$  Позволи вмъкване на DLL разреши/забрани импортирането на функции от DLL файлове;
- Потвърждавай извикването на DLL функции запитване за потвърждение при всяко извикване на функциите от DLL-файлове;
- Позволи вмъкването на външни експерти разреши/забрани импортирането на функции от външни експертни системи.

Прозорецът "Входни параметри " служи за редактиране на външните променливи на експертната система. Редактирането на съответния параметър става чрез двойно кликване с левия бутон на мишката върху стойността му. Стойностите на всички променливи могат да се променят. Имате възможност да заредите вече съхранен набор от входни параметри (бутонът "Зареди"). Съхраняването на текущия набор от външни променливи става с бутон "Запиши".

Бутонът "Отмени" (Cancel) връща всички настройки по подразбиране. В прозореца "Общи" се задават съответните параметри в настройките на BenchMark MetaTrader. В качеството на входни променливи могат да се въвеждат параметрите, които са посочени в изходния текст на експерта. За да се потвърдят зададените параметри на експертната система, трябва да се натисне бутонът "ОК".

Забележка: за вече наложените върху графиката експертни системи могат да се задават индивидуални настройки. Прозорецът с индивидуални настройки може да се отвори само в интервалите между стартиранията на функцията start(). Експертната система няма да се стартира докато е отворена страницата на нейните свойства. При редактиране на входните параметри на експертната система и след натискане на бутона "ОК" се осъществява инициализация на експертната система с нови входни параметри.

След задаване на настройките на експертната система се извършва инициализацията й, и при пристигането на нов тик експертната система ще започне да се изпълнява. Ако на експертната система не е разрешено да търгува, в десния горен ъгъл на графиката срещу наименованието на

експертната система ще се появи знак L. Кръстчето означава, че всички експертни системи са изключени.

Забележка: върху една графика може да се наложи само една експертна система. При наслагване на втора експертна система, първата автоматично се премахва.

# 3.5 Завършване на работата на експертната система

Приключването на работата на експертната система става когато тя се премахне от графиката. Преди приключването на работата се осъществява деинициализиране на експертната система. За премахване на експертната система от графиката е необходимо да натиснете с десен бутон на мишката върху графиката и да изберете меню "Експерти - > Премахни". Освен това експертната система може да се премахне от графиката при смяна на профила или шаблона.

# Забележка:

 $\triangleright$  при изключване на BenchMark MetaTrader всички експертни системи се деактивират;

 $\triangleright$  при затваряне на графиката наложената върху нея експертна система спира да работи;

 $\triangleright$  при поставяне на втора експертна система върху графиката, първата се премахва след потвърждение;

 $\triangleright$  премахването на експертната система от прозореца "Навигатор" не води до изключването й;

 $\triangleright$  изключването на експертните системи в настройките на BenchMark MetaTrader не означава, че по този начин ще се изключат напълно всички експертни системи. Тази опция прекратява стартирането на функцията start(), докато функцията init() продължава да се изпълнява.

# 4. Тестване на стратегии

BenchMark MetaTrader позволява не създаване, но и тестване на експертни системи върху исторически данни. Тази функция се използва за проверка на ефективността на автоматичната търговска система върху историческите данни. Тестването дава възможност да се оцени поведението и възможностите на експертната система в различни пазарни условия. За тази цел в BenchMark MetaTrader е вграден специален панел "Тестване на стратегии". С помощта на този панел могат да се оптимизират входните параметри на експертните системи.

# 4.1 Параметри

Преди да се премине към тестване на експертните системи, трябва да се уточнят настройките на тестването, които включват следните опции:

избор на експертна система и задаване на параметри;

избор на инструмент и времеви период;

избор на графично изображение на графиката (барове, свещи, и т.н.);

избор на времеви диапазон на тестването (незадължителен елемент).

За тестване и оптимизация на експертните системи в BenchMark MetaTrader се използва специален панел " Тестване на стратегии". Всички горепосочени параметри се задават в подпрозорец "Настройки" в този панел.

# 4.2 Параметри на експертната система

Модул "Тест на стратегия" съдържа поле "Експерт", от което можете да изберете експертната система, която желаете да тествате. Тук могат да се въвеждат само достъпните в BenchMark Trader експертни системи. За тази цел те трябва да бъдат компилирани и да се намират в папката /experts на инсталационната папка на BenchMark Trader.

След като съответната експертна система е избрана, трябва да се извърши допълнителна настройка на тестването и входните параметри. Това става от бутон "Настройки на експерта", при което на екрана ще се появи нов прозорец с три подпрозореца:

- Тестове в този прозорец се задават общите параметри на тестването. Към тях се числят размер и валута на началния капитал. При тестването експертната система ще използва този начален капитал. В този прозорец се избират видовете позиции: Only Long — само дълги позиции; Only Short — само къси; Long & Short — отваряне на позициите и в двете посоки.
- $\triangleright$ Входни параметри в табличен вид се показва списък с всички входни параметри. Входните параметри представляват променливи, които оказват влияние върху работата на експертната система и могат да бъдат редактирани директно от BenchMark MetaTrader. За редактиране на тези параметри не е необходимо да променяте кода на експертната система. Броят на входните променливи може да варира в зависимост от експертната система. При тестването входните параметри на експертната система се задават в полето "Стойност". Данните, които се записват в полетата "Начална стойност", "Стъпка" и "Стойност на стопа", не оказват влияние върху тестването на експертната система и са необходими само за оптимизация. Работата с тези параметри е описана в раздела "Настройка на оптимизацията на експертните системи".
- Оптимизация този подпрозорец служи за управление ограниченията на тестването при оптимизацията. Редактирането на параметрите в този раздел не оказва влияние върху еднократните тествания на експертната система.

# 4.3 Инструмент и периодичност на графиката

При тестването, освен избора на самата експертна система и задаването на нейните настройки, трябва да се избере финансов инструмент и времеви период на тестването. Цялото тестване ще се извършва въз основа на тези параметри. При тестването може да се избере един от достъпните в BenchMark MetaTrader инструменти или да се използва външен файл с данни. В тестването се използват файловете с исторически данни с разширение .fxt, които се намират в директорията /tester на основната инсталационна директория в BenchMark Trader. След като изберете съществуващ в BenchMark Trader инструмент тези файлове се създават автоматично.

Финансовият инструмент се задава в поле "Символ", а времевият период в поле "Период". Ако файлът с данни за този финансов инструмент, период и модел на моделиране не съществува, той ще бъде създаден автоматично. При липса на исторически данни за инструмента и периода, тестващата система автоматично ще зареди последните 512 исторически бара.

Забележка: ако за съответния финансов инструмент съществуват исторически данни извън пределите на последните 512 бара, тогава ще се извърши автоматично зареждане на историческите данни до последния съществуващ бар, което, от своя страна, може да предизвика рязко увеличение на входящия трафик.

# 4.4 Модели

Историческите данни в BenchMark MetaTrader се съхраняват само като барове и представляват записи във вид на TOHLCV (формат HST). Тези данни могат да се използват за моделиране на динамиката на цените при тестване на експертните системи. В някои случаи тази информация се оказва недостатъчна в процеса на тестването. Например, върху дневния времеви период колебанията на цените в бара могат да доведат до задействане на експертната система. В същото време при самото тестване експертната система може да не се задейства. С други думи, тестването на експертната система само въз основа на историческите барове понякога в неточно и може да даде неправилна представа за ефективността на експертната система.

BenchMark MetaTrader предлага различни способи за моделиране на историческите данни при тестване на експертните системи. Използването на историческите данни на по-малките периоди служи за представяне на ценовите колебания вътре в баровете и по този начин динамиката на цените се представя по-точно. Например, при тестване на експертната система върху часови данни, динамиката на цените вътре в бара може да се моделира въз основа на минутните данни. По този начин моделирането на историческите данни ще бъде много по-близо до реалните колебания на цените, което, от своя страна, прави тестването на експертните системи по-точно.

BenchMark MetaTrader предлага три основни метода за моделиране на историческите данни:

Цени на отваряне (най-бързият метод за анализ на барове, който може да се изпълни) Някои автоматични търговски системи не зависят от особеностите на моделирането в бара. Те работят въз основа на създадените барове. Когато се появи следващ бар, това означава, че текущият ценови бар е създаден изцяло. Този режим на моделиране е предназначен именно за такива експертни системи.

В този режим първо се моделира отварянето на бара, което дава възможност на експертната система по-точно да определи края на формирането на предишния ценови бар. Експертната система започва да се тества именно върху този зараждащ се бар. След това се подава вече напълно формиран текущ бар, макар че върху него не се извършва тестване!

Контролни точки (базира се на най-близката времева единица чрез интерполация на фрактал на 12 контролни точки)

Методът за моделиране на контролните точки е предназначен за груба оценка на експертните системи, които търгуват вътре в бара. За този метод е необходимо наличието на исторически данни на най-близкия по-малък времеви период. В повечето случаи съществуващите данни на помалкия времеви период не покриват изцяло времевия диапазон на тествания период. При липса на данни на по-малкия времеви период развитието на бара се генерира въз основа на цените на затваряне на 12 предишни бара, т.е. движението вътре в бара повтаря движението на цената за последните 12 периода. Това е т. нар. фрактална интерполация.

Когато се появят исторически данни на по-малкия времеви период, фракталната интерполация започва да се прилага към тези данни, макар че вече се използват не 12, а само 6 предишни бара. Това означава, че се възпроизвеждат реално съществуващите цени Open, High, Low, Close плюс още две генерирани цени. Стойността и местоположението на тези две генерирани цени зависи от движението на цената върху 6 предишни бара.

Всички тикове (базира се на най-малката възможна времева единица чрез интерполация на фрактал на всеки тик)

Този режим позволява най-точно да се моделира движението на цената вътре в бара. За разлика от "контролни точки", тиковият метод използва за генериране данните не само на най-близкия по-малък времеви период, но и на всички достъпни по-малки периоди. Ако за някакъв времеви диапазон едновременно съществуват данни на повече от един времеви период, за генериране се използват данните на най-малкия период. Както и при предишния метод, контролните точки се генерират фрактално. За генериране на движението на цената между контролните точки се използва фрактална интерполация. Понякога може да възникне ситуация, когато се генерират няколко еднакви тика поред. В този случай дублиращите се котировки се филтрират и се фиксира обемът на последната котировка.

Следва да се има предвид, че обемът на генерираните тикови данни може да бъде много голям, което, от своя страна, може да се отрази върху ресурсите на операционната система, както и върху скоростта на тестването.

#### Забележка:

- не се препоръчва стартирането на тиковото тестване при липса на по-малки времеви периоди, които изцяло покриват изследвания период, защото тестването ще бъде неточно;
- моделирането въз основа на контролните точки в повечето случаи се използва при оптимизация на експертните системи, а моделирането на всички тикове — за по-точно тестване.

Качеството на моделирането може да се провери в подпрозорец "Отчет". За тази цел е предназначено поле "Качество на моделиране", както и цветния бар. Барът представлява схематично изображение на процеса на моделиране. Той може да бъде оцветен в три цвята:

1. Сив — тази част от съществуващите данни не е участвала в тестването. Сивият цвят може да се появи тогава, когато при тестването е бил посочен времеви диапазон;

2. Червен — върху тази част от данните не се е извършвало тестване, защото не е имало данни на по-малък период. Използвали са се само данните на избрания времеви диапазон;

3. Зелен — върху тази част от данните се е извършило тестване. Колкото е по-ярък цветът, толкова по-качествено е било тестването. Например, при тестване върху периода H4 тъмнозелената линия

може да означава, че за тестването са се използвали данните на периода H1. Яркозеленият цвят означава, че са се използвали данните на периода M1.

При смяна на параметрите на моделиране, както и на времевия диапазон е необходимо файлът с данни да се създаде отново. За тази цел трябва да се отметне поле "Пресметни". Ако съответните настройки не са били редактирани, тогава това поле трябва да бъде неактивно с цел намаляване на общото време на тестването.

# 4.5 Времеви диапазон

Времевият диапазон позволява тестване на експертни системи само върху избрания от вас времеви период. Тази опция обикновено се използва при необходимост от изследване на конкретна част от историческите данни. Ограничаването на времевия диапазон може да се използва не само при тестване на експертната система, но и при генериране на тестващата последователност от барове (файла на моделираните данни, които се използват за тестване). Обикновено данните на цялата история могат да не се генерират, най-вече при тиковото моделиране, когато обемът на неизползваните данни може да бъде много голям. Затова ако при първоначалното генериране на тестващата последователност е била включена възможността за използване на времевия диапазон, то баровете, излизащи извън пределите на посочения диапазон, не се генерират, а просто се презаписват в изходната последователност. Тези данни не се изключват от последователността, за да могат индикаторите да се преброят правилно върху цялата получена история. Трябва да се има предвид, че първите 100 бара също не се генерират. Това ограничение не зависи от времевия диапазон.

Активирането на ограничението по дати става чрез маркиране на поле на поле "Използвай дата и час", след което трябва да се въведат съответните стойности в полета "От" и "До". След като зададете всички настройки, натиснете бутон "Начало", и тестването ще започне. В долната част на прозореца може да се види приблизително след колко време ще завърши този процес.

Забележка: ако поле "Оптимизация" е маркирано, при натискане на бутон "Старт" вместо тестване ще започне да се извършва оптимизация на параметрите на експертната система.

# 4.6 Резултати от тестването

Резултатите от тестването на експертните системи могат да се видят в прозорците: "Резултати", "Собствени средства", "Отчет" и "Журнал".

#### Резултати

В този прозорец, в табличен вид, е представена информацията за всички извършени търговски операции:

- Номер пореден номер на търговската операция;
- Дата и час времето на извършване на операцията;
- $\triangleright$  Тип видът на извършената операция (sell, buy, modify, s/l, t/p, и т.н.);
- Поръчка номерът на поръчката;
- Лотове брой лотове;
- $\triangleright$  Цена цената на инструмента при извършване на операцията;
- $\triangleright$  Стоп цена на Стоп поръчката (ако такава има);
- $\triangleright$  Лимит цена на Лимит поръчката (ако такава има);
- Печалба печалба/загуба от позицията;
- Баланс стойността на баланса по сметката;

Натискане с ляв бутон на мишката върху някоя от колоните на таблицата ще сортира всички записи в низходящ или възходящ ред. При натискане с десен бутон на мишката и избор на меню "Копирай" – можете да копирате данните в буфера. Същата операция може да се направи и комбинацията от бутони Ctrl+C. Ако не сте избрали определен ред, в буфера ще се копира цялата таблица.

Копирането на цялата таблица в буфера може да стане и натискане на десен бутон и избор на "Copy All". Отчетът за резултатите от тестването може да се съхрани във вид на HTML. За тази цел натиснете с десен бутон върху таблицата и изберете меню "Запиши като отчет". Менюта "Set Date From" и "Set Date To" позволяват да се зададе времевият диапазон на тестването. Тази опция обикновено се използва при необходимост от по-прецизно тестване на експертната система или за оптимизация на параметрите й върху съответния диапазон.

## Собствени средства

В прозорец "Собствени средства" автоматично се чертае графиката на баланса по сметката (синята линия), както и на общото състояние на сметката с оглед на отворените позиции (зелената линия). Ако върху графиката има само една линия, това означава, че синята линия на баланса и зелената линия на баланса заедно с резултата от отворените позиции съвпадат за периода на тестването. Графиката позволява нагледно да се проследи динамиката на резултатите от търговията при тестването. Ако в процеса на тестване е имало промяна в размера на лотовете, в долната част на графиката се появява хистограма, отразяваща промяната на лотовете.

Двойно кликване с левия бутон на мишката, върху която и да било точка на графиката отваря подпрозорец "Резултати" и визуализира реда със сделката кореспондираща на тази точка от графиката.

С помощта на меню "Копирай" при натискане с десен бутон или комбинацията от клавиши Ctrl+C графиката може да се копира в буфера за по-нататъшно използване в други приложения.

Графиката може да се съхрани в във вид на файл в GIF формат. За тази цел е необходимо да се натисне с десен бутон на мишката и да се избере меню "Запиши като картинка" или чрез използване на комбинацията от бутони Ctrl+S. Командите "Задай дата От" и "Задай дата До" позволяват да се зададе времевият диапазон на тестовия период. Датите на избраните от вас операции се записват в полетата "Използвай дата от:" и "Използвай дата до:" в прозореца на настройките на тестването. Тази опция обикновено се използва при необходимост от по-прецизно тестване на експертната система или за оптимизация на параметрите й върху съответния диапазон.

# Отчет

В подпрозорец "Отчет" се представят обобщените резултати от тестването на експертната система, както и някои ключови показатели. Тези отчети обикновено се използват за бързо сравнение на различни експертни системи. Отчетите съдържат следните данни:

Барове за тест — броят моделирани исторически данни в барове;

- Моделирани тикове броят на моделираните тикове;
- $\blacktriangleright$ Качеството на моделиране качеството на моделираните в процеса на тестването тикове в проценти. Моделирането схематично се изобразява във вид на линия. Тази линия може да бъде оцветена в три цвята:

1. Сив — тази част от съществуващите данни не е участвала в моделирането. Сивият цвят може да се появи тогава, когато при моделирането е бил посочен времеви диапазон в настройките на тестването;

2. Червен — върху тази част от данните не се е извършвало моделиране, защото не е имало данни на по-малък период. Използвали са се само данните на избрания в настройките на тестването времеви диапазон;

3. Зелен — върху тази част от данните се е извършило моделиране. Колкото е по-ярък цветът, толкова по-качествено е било моделирането. Например, при тестване върху периода H4 тъмнозелената линия може да означава, че за тестването са се използвали данните на периода H1. Яркозеленият цвят означава, че са се използвали данните на периода M1;

Забележка: ако като метод на моделиране в настройките на тестването е избран най-бързият начин ("Цени на отваряне"), цялата линия ще бъде оцветена в червено, при което в полето "Качество на моделиране" ще бъде въведена стойността "n/a". Това означава, че моделирането не е било извършено;

Начален депозит — размерът на началния депозит;

- Обща нетна печалба финансовият резултат от всички сделки. Този показател представлява разликата между "Бруто печалба" и "Бруто загуба";
- Бруто печалба сумата на всички печеливши сделки в парични единици;
- Бруто загуба сумата на всички губещи сделки в парични единици;
- Печеливш фактор отношението на общата печалба към общата загуба. Числото 1 означава, че сумата на печалбите е равна на сумата на загубите;
- Очаквано възнаграждение математично очакване на печалба. Този показател отразява средната печалба/загуба за една сделка. Той може да отразява и предполагаемата печалба/загуба на следващата сделка;
- Абсолютно намаление най-голямата загуба, по-ниска от стойността на началния депозит;
- $\blacktriangleright$ Максимално намаление най-голямата загуба от локалния максимум във валутата на депозита и в процент от депозита;
- Общо сделки общият брой на търговските позиции;
- $\triangleright$ Къси позиции (% на печелившите) броят на късите позиции и процентът на печелившите къси позиции;
- $\blacktriangleright$ Дълги позиции (% на печелившите) броят на дългите позиции и процентът на печелившите дълги позиции;
- $\triangleright$  Печеливши сделки (% от всички) броят на печелившите търговски позиции и техният дял в общия брой сделки в проценти;
- Губещи сделки (% от всички) броят на губещите търговски позиции и техният дял в общия брой сделки в проценти;
- Най-голямата печеливша сделка най-голямата печалба сред всички печеливши позиции;
- Най-голямата губеща сделка най-голямата загуба сред всички губещи позиции;
- Средна печеливша сделка средната стойност на печалбата за една сделка (сумата на печалбите, разделена на броя на печелившите сделки);
- Средна губеща сделка средната стойност на загубата за една сделка (сумата на загубите, разделена на броя на губещите сделки);
- Максималният брой на непрекъснатите печалби най-дългата серия на печеливши търговски позиции и сумата на техните печалби;
- Максималният брой на непрекъснатите загуби най-дългата серия от губещи търговски позиции и сумата на техните загуби;
- Максимална непрекъсната печалба (броят на печалбите) максималната печалба за една серия от печеливши сделки и съответният брой печеливши сделки;
- $\triangleright$ Максимална непрекъсната загуба (броят на загубите) максималната загуба за една серия от губещи сделки и съответният брой на губещите сделки;
- Средна непрекъсната печалба средният брой на печелившите позиции в непрекъснатите печеливши серии;
- Средна непрекъсната загуба средният брой на губещите позиции в непрекъснатите губещи серии.

Този отчет може да се копира в буфера или да се съхрани във вид на HTML файл. За тази цел трябва да натиснете с десен бутон и да изберете меню "Копирай" и "Запази като отчет". Копирането на отчета в буфера става и с комбинацията от клавиши Ctrl+C.

#### 4.7 Журнал

В подпрозорец "Журнал" автоматично се добавят съобщенията в процеса на тестване на експертната система. Този журнал е сходен с журнала в модул "Терминал", с изключение на това, че в прозореца се публикуват съобщенията, свързани с тестването на експертната система, а не с

работата й на пазара. След края на тестването тези данни се записват в отделна поддиректория /tester/logs на основната инсталационна директория на BenchMark MetaTrader. Файловете на журнала на тестването се съхраняват в директория /experts/logs, а имената на файловете съответстват на датите на създаването на журнала. Форматът на имената на файловете е YYYYMMDD.log. Ако желаете да прегледате съхранените журнали, трябва да натиснете с десен бутон на мишката и да изберете меню "Отвори". След това изберете съответния файл. Копирането на съобщението в буфера става с натискане на десен бутон и избор на меню "Копирай". Меню "Изтрий всички журнали" служи за изтриване на всички записи от директорията.

# 5. Автоматична търговия

Исторически файлове (файлове с разширение .fxt)

В процеса на тестване на експертните системи се използват файловете с разширение \*fxt, които съдържат последователност от барове. Всеки запис на генерираната последователност представя състоянието на бара в определен момент в рамките на един бар. При моделиране на баровете, тестващата система взема новите барове от този файл и обновява текущия бар или добавя нов, ако той е в процес на формиране.

Можете да се откажете от стандартното моделиране на баровете и да използвате свой файл с данни при тестване/оптимизация. За тази цел е необходимо да се изключи поле "Пресметни" и съответният .fxt файл да се постави в директория /tester/history. Името на файла трябва да е в следния формат: "[наименование на инструмент][времеви период в минути]\_[вид моделиране (0 — Всички тикове, 1 — Контролни точки, 2 — Цени на отваряне)].fxt". Името не трябва да съдържа интервали. Пример за правилно име е "EURUSD1440\_1.FXT", където "EURUSD" в финансовият инструмент, "1440" — времевият период в минути (1440 минути = 24 часа), "1" — моделиране въз основа на контролни точки.

По-долу можете да видите кратко описание на файл с такъв формат. Файлът започва със:

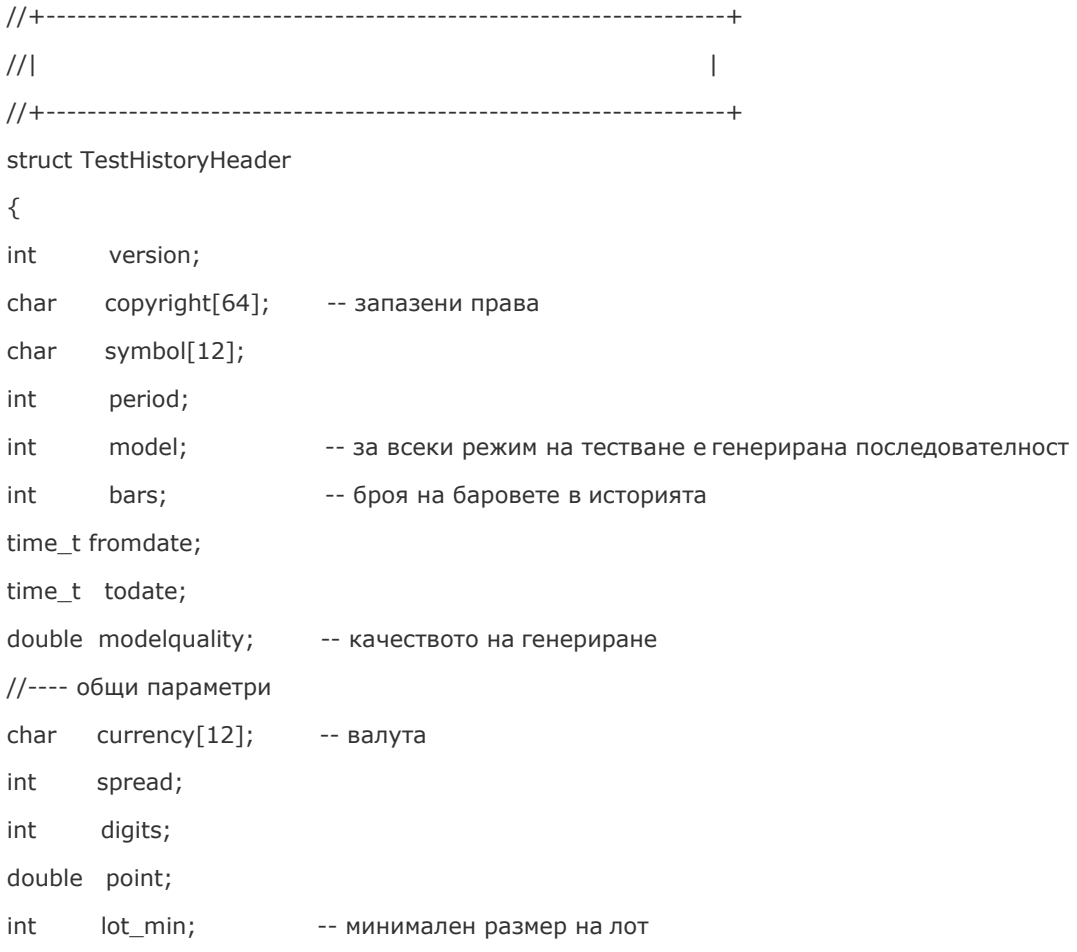

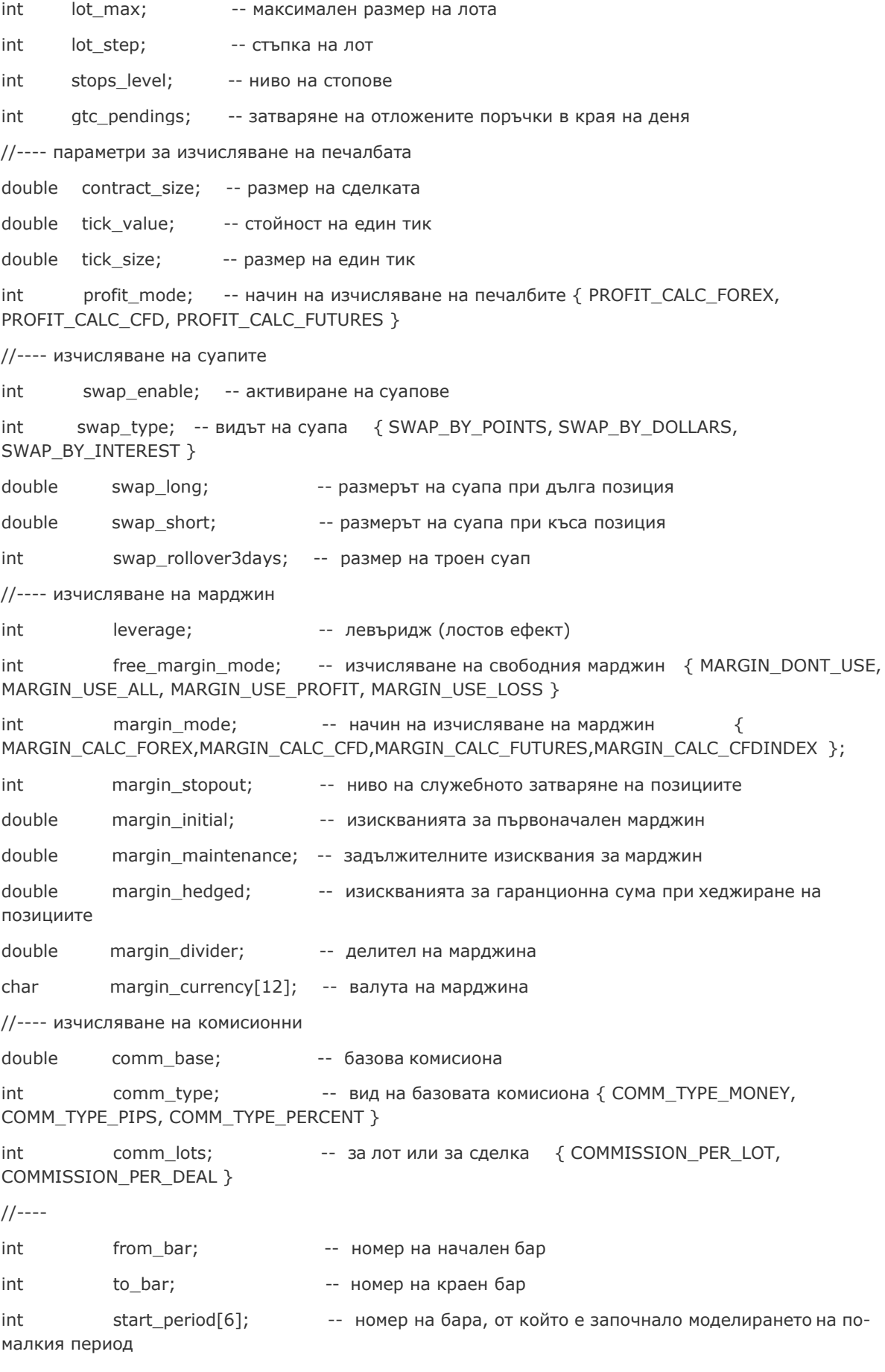

//----

```
int reserved[64];
```

```
};
```
Следва масивът на генерираните барове: #pragma pack(push,1) struct TestHistory { time\_t otm; -- време на бара double open; -- стойности OHLCV double low; double high; double close; double volume; time t ctm; -- текущо време в бара int flag; -- флагът на стартирането на експертната система (модифицираме 0-бар, а експертната система не се стартира) }; #pragma pack(pop)

# 6. Оптимизация на експертните системи

Оптимизацията представлява последователни пускания на една и съща експертна система с различни входни параметри върху едни и същи данни. При оптимизацията могат да се изберат такива параметри, при които ефективността на експертната система ще бъде максимална. BenchMark MetaTrader притежава вградени инструменти, които служат за автоматизиране на този процес. Оптимизацията се активира чрез маркиране на поле "Оптимизация" в модул "Тест на стратегия" и натискане на бутон "Старт".

# 6.1 Настройка на оптимизацията на експертните системи

Оптимизацията представлява последователни пускания на една и съща експертна система с различни входни параметри върху едни и същи данни. Преди да се осъществи оптимизация на параметрите на експертната система, трябва да се зададат нейните настройки. Настройките на оптимизацията включват следните опции:

- $\triangleright$  избор на експертна система и задаване на входните й параметри;
- избор на финансов инструмент и неговия времеви период;
- $\triangleright$  избор на един от трите начина за моделиране на баровете;
- $\triangleright$  задаване на времеви диапазон за оптимизация (незадължителен елемент).

За тестване и оптимизация на експертните системи в BenchMark MetaTrader се използва специален модул "Тест на стратегия". Всички посочени по-горе настройки се задават в раздела "Настройки" в този модул.

# 6.2 Параметри на експертната система

В поле "Експерт" на модул "Тест на стратегия" трябва да изберете експертната система, параметрите на която трябва да се оптимизират. В този прозорец могат да се въвеждат само достъпните в BenchMark MetaTrader файлове на експертните системи. За тази цел те трябва да бъдат компилирани и да се намират в директория /experts.

След като съответната експертна система е избрана, трябва да се извърши допълнителна настройка на оптимизацията и входните параметри. Това става с помощта на бутон "Настройки на експерта", при което на екрана ще се появи нов прозорец с три раздела:

- Тестове в този прозорец се задават общите параметри на тестването. Към тях се числят размер и валута на началния капитал. При тестването експертната система ще използва този начален капитал. В този прозорец се избират видовете позиции: Only Long — само дълги позиции; Only Short — само къси; Long & Short — отваряне на позициите и в двете посоки;
- Входни параметри в табличен вид се показва списък с всички входни параметри. Входните параметри представляват променливи, които оказват влияние върху работата на експертната система и могат да бъдат редактирани директно от BenchMark MetaTrader. За редактиране на тези параметри не е необходимо да променяте кода на експертната система. Броят на входните променливи може да варира в зависимост от експертната система. При тестването входните параметри на експертната система се задават в полето "Стойност". Данните, които се записват в полетата "Начална стойност", "Стъпка" и "Стойност на стопа", не оказват влияние върху тестването на експертната система и са необходими само за оптимизация. Работата с тези параметри е описана в раздела "Настройка на оптимизацията на експертните системи".

BenchMark MetaTrader предлага възможност за зареждане на вече съхранен набор от входни параметри (включително на "Начална стойност", "Стъпка" и "Стойност на стопа"). Това може да се направи с помощта на бутон "Зареди", като се избере предварително съхраненият набор от параметри. Съхраняването на текущия набор на променливи става чрез бутон "Запиши".

- Оптимизация този подпрозорец служи за управление ограниченията на тестването при оптимизацията. Редактирането на параметрите в този раздел не оказва влияние върху еднократните тествания на експертната система:
	- 1. Минимален баланс минималната стойност на баланса във валутата на депозита;
	- 2. Максимална печалба максималната печалба във валутата на депозита;
	- 3. Минимално ниво на марджина в % минималното ниво на марджина в проценти;
	- 4. Максимален спад (drawdown) в % максималният спад (drawdown) в проценти;

5. Максимална загуба — максималната загуба за една серия от сделки. Губещата серия представлява няколко последователни губещи сделки;

6. Последователни губещи сделки — максималният брой последователни губещи сделки;

7. Максимална печалба — максималната печалба за една серия от сделки. Печелившата серия представлява няколко последователни печеливши сделки;

8. Последователни печеливши сделки — максималният брой последователни печеливши сделки.

Активирането на даден параметър става чрез маркиране на съответното поле разположено вляво на него. Редактирането на съществуващите параметри става чрез двойно натискане с левия бутон на мишката върху поле "Стойност".

#### 6.3 Финансов инструмент и времеви период

Преди да започнете да тествате експертната система е нужно да я настроите. Необходимо е да изберете финансовия инструмент, върху който ще я наложите, както и неговия времеви период. При тестването може да се избере един от достъпните в BenchMark MetaTrader финансови инструменти или да се използва външен файл с данни. При тестването се използват файлове с исторически данни с разширение .fxt, които се записват в директорията /tester. Тези файлове автоматично се създават при тестването, при условие, че сте избрали съществуващ в BenchMark MetaTrader финансов инструмент. При използването на външни данни е необходимо да поставите файла с данни в поддиректория /tester и да деактивирате поле "Пресметни", за да не се презапише тестващата последователност.

Финансовият инструмент се въвежда в полето "Символ", а времевият период - в поле "Период". Ако файлът с данни за този инструмент, период и метод на моделиране не съществува, той ще бъде създаден автоматично. Ако съответният файл е вече създаден, и е активирана опцията "Пресметни", при тестването ще се осъществи повторно генериране на файла с данни. При липса на исторически данни за инструмента и времевия период, тестващата система автоматично ще зареди 512 последни исторически бара.

Забележка: ако за съответния финансов инструмент съществуват някакви данни извън пределите на последните 512 бара, ще се извърши автоматично зареждане на историческите данни до найпоследния съществуващ бар. Това, от своя страна, може да предизвика рязко увеличаване на интернет трафика.

# 6.4 Методи за моделиране

Историческите данни в BenchMark MetaTrader се съхраняват само като барове и представляват записи във вид на OHLC. При оптимизацията на експертните системи тези данни могат да се използват за моделиране на динамиката на цените. В някои случаи тази информация се оказва недостатъчна при тестването и оптимизацията на експертната система. Колебанията на цените в баровете могат да доведат до задействане на експертната система. В същото време при оптимизацията системата може да не бъде задействана. С други думи, оптимизацията на експертната система въз основа на баровете понякога се оказва неточна и може да даде неправилно представа за ефективността на експертната система.

BenchMark MetaTrader позволява оптимизация на експертните системи с помощта на различни методи за моделиране на историческите данни, при което емулирането на ценовите движения е попрецизно. В този случай вместо използването на историческите данни на по-малките периоди, могат да се използват колебанията на цените в баровете. Например, при оптимизацията на експертната система въз основа на часовите данни, ценовата динамика в бара може да се моделира въз основа на данните за едноминутните периоди. По този начин моделирането на историческите данни значително се приближава към реалните колебания на цените, което прави оптимизацията на експертните системи по-достоверна.

Възможни са три метода за моделиране на историческите данни:

Цени на отваряне (най-бързият метод за анализ на барове, който може да се изпълни)

(най-бързият метод за анализ на барове, който може да се изпълни) Някои автоматични търговски системи не зависят от особеностите на моделирането в бара. Те работят въз основа на създадените барове. Когато се появи следващ бар, това означава, че текущият ценови бар е създаден изцяло. Този режим на моделиране е предназначен именно за такива експертни системи.

В този режим първо се моделира отварянето на бара, което дава възможност на експертната система по-точно да определи края на формирането на предишния ценови бар. Експертната система започва да се тества именно върху този зараждащ се бар. След това се подава вече напълно формиран текущ бар, макар че върху него не се извършва тестване!

Контролни точки (базира се на най-близката времева единица чрез интерполация на фрактал на 12 контролни точки)

Методът за моделиране на контролните точки е предназначен за груба оценка на експертните системи, които търгуват вътре в бара. За този метод е необходимо наличието на исторически данни на най-близкия по-малък времеви период. В повечето случаи съществуващите данни на помалкия времеви период не покриват изцяло времевия диапазон на тествания период. При липса на данни на по-малкия времеви период развитието на бара се генерира въз основа на цените на затваряне на 12 предишни бара, т.е. движението вътре в бара повтаря движението на цената за последните 12 периода. Това е т. нар. фрактална интерполация.

Когато се появят исторически данни на по-малкия времеви период, фракталната интерполация започва да се прилага към тези данни, макар че вече се използват не 12, а само 6 предишни бара. Това означава, че се възпроизвеждат реално съществуващите цени Open, High, Low, Close плюс още две генерирани цени. Стойността и местоположението на тези две генерирани цени зависи от движението на цената върху 6 предишни бара.

Всички тикове (базира се на най-малката възможна времева единица чрез интерполация на фрактал на всеки тик)

Този режим позволява най-точно да се моделира движението на цената вътре в бара. За разлика от "контролни точки", тиковият метод използва за генериране данните не само на най-близкия по-малък времеви период, но и на всички достъпни по-малки периоди. Ако за някакъв времеви диапазон едновременно съществуват данни на повече от един времеви период, за генериране се използват данните на най-малкия период. Както и при предишния метод, контролните точки се генерират фрактално. За генериране на движението на цената между контролните точки се използва фрактална интерполация. Понякога може да възникне ситуация, когато се генерират няколко еднакви тика поред. В този случай дублиращите се котировки се филтрират и се фиксира обемът на последната котировка.

Следва да се има предвид, че обемът на генерираните тикови данни може да бъде много голям, което, от своя страна, може да се отрази върху ресурсите на операционната система, както и върху скоростта на тестването.

### Забележка:

не се препоръчва стартирането на тиковото тестване при липса на по-малки времеви периоди, които изцяло покриват изследвания период, защото тестването ще бъде неточно;

моделирането въз основа на контролните точки в повечето случаи се използва при оптимизация на експертните системи, а моделирането на всички тикове — за по-точно тестване.

При смяна на параметрите на моделирането и времевия диапазон файлът с данни трябва да се създаде отново. За тази цел вие трябва да отметнете полето "Пресметни". Ако посочените настройки не са били променяни, това поле трябва да е деактивирано.

#### 6.5 Времеви диапазон

Времевият диапазон позволява тестване на експертни системи само върху избрания от вас времеви период. Тази опция обикновено се използва при необходимост от изследване на конкретна част от историческите данни. Ограничаването на времевия диапазон може да се използва не само при тестване на експертната система, но и при генериране на тестващата последователност от барове (файла на моделираните данни, които се използват за тестване). Обикновено данните на цялата история могат да не се генерират, най-вече при тиковото моделиране, когато обемът на неизползваните данни може да бъде много голям. Затова ако при първоначалното генериране на тестващата последователност е била включена възможността за използване на времевия диапазон, то баровете, излизащи извън пределите на посочения диапазон, не се генерират, а просто се презаписват в изходната последователност. Тези данни не се изключват от последователността, за да могат индикаторите да се преброят правилно върху цялата получена история. Трябва да се има предвид, че първите 100 бара също не се генерират. Това ограничение не зависи от времевия диапазон.

Активирането на ограничението по дати става чрез маркиране на поле на поле "Използвай дата и час", след което трябва да се въведат съответните стойности в полета "От" и "До". След като зададете всички настройки, натиснете бутон "Начало", и тестването ще започне. В долната част на прозореца може да се види приблизително след колко време ще завърши този процес.

Забележка: ако поле "Оптимизация" е маркирано, при натискане на бутон "Старт" вместо тестване ще започне да се извършва оптимизация на параметрите на експертната система.

#### 6.6 Резултати от оптимизацията

Резултатите от оптимизацията могат да се видят в прозорците "Резултати" и "Графика".

#### Резултати

За разлика от тестването, оптимизацията предполага многократни стартирания на автоматичната търговска система с различни входни параметри. Това се прави с цел определяне на входни параметри на експертната система, при които представянето й е оптимално.

За извършване на оптимизацията е необходимо да маркирате поле "Оптимизация" в модул "Тест на стратегия" и да се натисне бутон "Старт". След края на теста в модул "Тест на стратегия" ще се появят два нови подпрозореца: "Резултати от оптимизацията" и "Графика на оптимизацията".

В прозореца "Резултати от оптимизацията", се показват крайните отчети на всички стартирания. Цялата информация е представена в табличен вид, съдържащ следните полета:

Стартиране — поредният номер на стартирането;

Печалба — нетна печалба ;

- Общо сделки общият брой на извършените сделки;
- $\blacktriangleright$ Доходност отношението на общата печалба към общата загуба. Стойност от 1 означава, че сумата на печалбите е равна на сумата на загубите;
- Очаквана печалба математично очакване на печалба статистически показател отразяващ средната печалба/загуба за една сделка. Той може да отразява предполагаемата печалба/загуба на следващата сделка;
- $\blacktriangleright$ Максимален спад \$ максималният спад (drawdown) във валутата на депозита;
- $\blacktriangleright$ Максимален спад % максималният спад (drawdown) в проценти;
- Входни параметри стойностите на входните параметри при всяко стартиране.

Ако натиснете с левия бутон на мишката върху някоя от колоните в таблицата ще можете да сортирате всички данни в низходящ или възходящ ред. При избор на меню "Въведи входните параметри" като базови входни променливи на експертната система (прозорецът на свойствата на експертната система, раздел "Входни параметри") се записват данните на избраното от вас стартиране. На екрана се визуализира прозорец "Настройка", а режимът на оптимизацията се изключва. Тестването на експертната система с избраните от вас входни променливи се извършва след натискане на бутон "Старт". Същото действие може да се извърши и чрез двойно натискане с левия бутон на мишката някоя от стартиранията в прозорец "Резултатите от оптимизацията". Маркираните редове с резултати могат да се копират в буфера за по-нататъшно използване в други приложения с натискане на десен бутон и избор на меню "Копирай" или с комбинация от бутони Ctrl+C. Ако не сте избрали определен ред (редове), в буфера ще се копира цялата таблица. Копирането на цялата таблица в буфера може да стане и с натискане на десен бутон и избор на меню "Копирай всички". Отчетът за резултатите от оптимизацията може да се съхрани във вид на HTML файл За тази цел натиснете с десен бутон и изберете меню "Запиши като отчет".

За настройка на изобразяването на резултатите от оптимизацията можете да използвате следните менюта, които се визуализират след натискане с десен бутон:

 $\triangleright$  Пропусни ненужните резултати — показва/скрива резултатите от губещите стартирания;

- Покажи входните параметри показва/скрива колоната "Входни параметри";
- $\blacktriangleright$ Автоматично подреждане автоматично определяне размера на колоните при промяна в размера на прозореца. Същото действие може да се извърши и чрез натискане на бутон A;
- Мрежа показва/скрива на мрежата за разделяне на колоните. Същото действие може да се извърши и с помощта на бутон G.

#### Графика на оптимизацията

В прозорец "Графика на Оптимизацията" автоматично се изчертава графиката на печалбата от всички стартирания на експертната система. Тази графика позволява нагледно да се оцени доходността на експертната система при използване на различни комбинации от входни параметри. В долната част на тази графика се показва друга графика, която отразява броя на печелившите (в зелено) и броя на губещите (в червено) сделки при всяко от стартиранията.

Двойно натискане с левия бутон на мишката върху избрана точка от графиката ще отвори подпрозорец "Резултати от оптимизацията" и ще визуализира реда кореспондиращ с точката от графиката. Графиката може да се копира в буфера за по-нататъшно използване в други приложения с натискане на десен бутон и избор на меню "Копирай" или с комбинация от бутони Ctrl+C. Графиката може да се запази и като файл в GIF формат. За тази цел е необходимо да натиснете с десен бутон и да изберете меню "Запази като картинка". Същата операция можете да направите и с комбинация от бутони Ctrl+S.

# 7. Потребителски индикатори

Потребителските индикатори са програми, създадени чрез езика MetaQuotes Language 4 и изпълняващи функциите на техническите индикатори. Техническите индикатори представляват математични преобразувания на цената и/или обемите на финансовия инструмент, направени с цел прогнозиране на бъдещите промени в цените. Индикаторите са предназначени за улесняване на процеса на вземането на търговски решения. Алгоритмите на индикаторите служат за създаване на търговски стратегии и експертни системи.

Забележка: потребителските индикатори са предназначени само за анализ на финансовите инструменти, а не за извършване на сделки.

Работата с потребителските индикатори се състои в следното:

Създаване на индикатора

Потребителските индикатори се създават чрез вградения редактор "MetaEditor". Той е неразделна част от BenchMark MetaTrader и среда за създаване на MQL4 програми.

# Настройка на индикатора

Преди стартиране експертните системи трябва да се настроят. Общите за всички индикатори параметри на работа се задават в прозореца за настройка на BenchMark Trader. Освен това всеки индикатор притежава и индивидуални настройки.

# Наслагване на индикатора

При наслагване на индикатора върху графиката се изчисляват неговите параметри. След това той се изобразява върху графиката.

Изтриване на индикатора

Ако индикаторът не е нужен, той може да бъде изтрит от графиката.

# 7.1 Създаване на потребителски технически индикатори

Потребителски индикатори се създават посредством езика за програмиране на MetaQuotes Language 4 (MQL 4) и редактора MetaEditor. Стартирането на MetaEditor става с натискане на десен бутон на мишката в панел "Навигатор — Потребителски индикатори" и избор на меню "Създаване на нов" или от падащо меню "Инструменти — MetaQuotes Редактор", или чрез натискане на бутон F4. При създаване на експертната система на екрана автоматично ще се появи съветникът за създаване на експертните системи, който служи за по-лесно създаване на новите MQL4 програми. В този прозорец трябва да изберете полето "Потребителски индикатор" и да попълните следните полета:

- Име наименованието на индикатора;
- Автор име на автор;
- Линк уеб адрес на създателя;
- Параметри списъкът на входните параметри на индикатора. Добавянето на нов параметър се извършва чрез натискане на бутон "Добави". Изтриването на параметъра се осъществява с чрез бутон "Изтрий".

В следващият прозорец можете да определите дали новият индикатор ще се създава в отделен прозорец, и какви ще бъдат неговите граници. Освен това трябва да се зададе броя и параметрите на индикаторните масиви, които се използват за изчертаване на линии върху графиката. При задаване на индикаторните масиви се извършва определяне на линиите на бъдещия индикатор.

След това в редактора ще се отвори прозорецът с новия индикатор изграден според въведените от вас параметри. Файлът с изходния текст (с разширение mq4) на експертната система автоматично се записва в директория /experts/indicators на BenchMark MetaTrader. Можете да започвате да пишете кода на вашата експертна система.

След създаването на потребителския технически индикатор, той трябва да бъде компилиран. За тази цел в MetaEditor трябва да се отвори меню "Файл — Компилирай" или да се натисне бутон F9. Ако компилирането премине успешно, в BenchMark MetaTrader се създава изпълним файл с разширение .ex4, който автоматично се записва в директория /experts/indicators. Списъкът с потребителските индикатори е достъпен от панел "Навигатор — Потребителски индикатори" в BenchMark MetaTrader.

# 7.2 Редактиране на потребителски технически индикатори

Редактирането на съществуващ индикатор в BenchMark MetaTrader се извършва с натискане на десен бутон на мишката и избор на меню "Редактирай" в модул "Навигатор — Потребителски индикатори". Това действие ще отвори редактора MetaEditor, в който ще бъде кода на избрания от вас индикатор. След редактиране на изходния код е необходимо отново да компилирате индикатора, което ще доведе до създаване на нов изпълним файл с разширение .ex. Ако не направите нова компилация BenchMark MetaTrader ще продължи да използва непроменената предишна версия на индикатора.

Забележка: ако индикаторът е компилиран с грешки, той няма да може да се прикачи към графиката. В този случай на екрана няма да се появи прозорецът на свойствата на индикатора, а в журнала на експертните системи ще се появи запис относно невъзможността за отваряне на изпълнимия файл.

# 7.3 Настройка на потребителски технически индикатори

Преди да започнете да използвате индикаторите, трябва да извършите тяхната предварителна настройка. Общите за всички потребителски индикатори (и експертни системи) се задават в прозореца за настройка на BenchMark MetaTrader. Този прозорец може да се отвори чрез падащо меню "Инструменти — Настройки" или комбинацията от бутони Ctrl+O. Настройката на параметрите се извършва в раздел "Експертни системи". Върху работата на потребителските индикатори оказват влияние две опции:

# Разреши импортиране на DLL

С цел разширяване на функционалността, потребителските индикатори могат да използват DLL библиотеки. Ако маркирате това поле библиотеките ще могат да се използват без каквито и да било ограничения. Ако тази опция е неактивна, нито една експертна система няма да може да използва външните DLL библиотеки.

# Разреши импортиране на външни експертни системи

Ако при работата на индикатора трябва да се импортират функции от други експертни системи или MQL4 библиотеки, тази опция трябва да бъде включена. Ако тя е неактивна, нито един от стартираните индикатори няма да може да импортира функции от други MQL4 програми.

# Прикачане на потребителски индикатори върху графиката

След настройка на общите параметри, потребителските технически индикатори могат да се прикачат върху графиката. Прикачането върху активната графика става чрез двойно натискане с левия бутон на мишката върху избран индикатор в панел "Навигатор — Потребителски индикатори" или чрез натискане с десен бутон и избор на меню "Прикачване към графиката". Чрез "Drag and Drop" функцията можете да прикачите индикатор към графика, при което на екрана автоматично ще се появи прозорецът за настройки, който съдържа следните раздели:

# Общи

Разделът "Общи" служи за настройка на импортирането от DLL библиотеките и импортирането на външни експертни системи. Този раздел е предназначен и за определяне границите на потребителския индикатор, при условие, че той се построява в отделен прозорец. За тази цел трябва да се отметнат съответните полета "Задай минимум" и "Задай максимум", както и да се въведат съответните стойности в тях.

# Входни параметри

В раздела "Входни параметри" са групирани външните променливи, които могат да се управляват

направо от BenchMark Trader. Редактирането на променливите става чрез двойно натискане с мишката върху техните стойности в таблицата, след което се въвежда нова стойност.

# Цветове

Разделът "Цветове" служи за управление на извежданите на екрана елементи на индикатора. Освен цветовете, тук могат да се променят дебелината и стила на линиите.

# Нива

Разделът "Нива" служи за разполагане на хоризонтални линии върху индикатора. Създаването на съответното ниво става с натискане на бутон "Добави", а изтриването — с натискане на бутон "Изтриване". Тук могат да се редактират цветовете, дебелината и стилът на нивата.

Забележка: този раздел не е достъпен за онези индикатори, които се построяват върху ценовата графика.

## Период

Разделът "Периоди" служи за ограничаване използването на индикатора върху различни времеви периоди. Тази функция се използва най-често, когато индикаторът трябва да има различни настройки за различни времеви периоди. Две копия на един индикатор с различни настройки могат да се наложат върху една и съща графика, а използването им може да се ограничи въз основа на времевите периоди: първият индикатор да работи върху по-големите периоди, докато вторият — върху по-малките. Опцията "Покажи в прозореца с данни" служи за скриване и показване на информацията за съответния индикатор.

Веднага след тези настройки започва повторното изчисляване на стойностите на индикатора и прикачването му върху графиката. Потребителските индикатори могат да се разполагат отделен прозорец със собствена вертикална скала (например, ADX) или да се наслагват направо върху ценовата графика (например, Bollinger Bands).

## Изтриване на потребителски индикатор от графиката

Изтриването на потребителски индикатор от графиката най-лесно става чрез натискане на десен бутон на мишката върху него и избор на меню "Премахни прозореца на индикатора".

Забележка: изтриването на потребителския индикатор от прозореца "Навигатор" не води до изтриването му от графиката.

### 8. Скриптове

Скрипт е програма, написана на езика MetaQuotes Language 4 (панел "Навигатор") и предназначена за еднократно изпълнение на определено действие. Скриптовете могат да изпълняват както аналитични, така и търговски функции. За разлика от експертните системи, скриптовете се изпълняват по нареждане, а не при пристигането на нови ценови данни. С

Работата със скриптове се състои от:

Създаване на скрипт

За създаване и компилиране на скриптовете се използва вграденият редактор "MetaEditor". Той представлява неразделна част от BenchMark MetaTrader.

#### Настройка на скриптовете

Преди да започнете да използвате скриптовете, трябва да направите тяхната предварителна настройка. Общите за всички скриптове параметри на работа се задават в прозореца за настройка на BenchMark MetaTrader. В допълнение, всеки скрипт притежава собствени индивидуални настройки.

#### Стартиране на скрипта

Стартирането на скрипта се извършва чрез прикачването му върху графиката.

Изтриване на скрипта

Завършването на работата на скрипта се извършва чрез изтриването му от графиката.

# 8.1 Създаване на скриптове

За създаването на скриптове се използва езикът за програмиране MetaQuotes Language 4 (MQL 4) и редакторът MetaEditor. Стартирането на редактора става чрез натискане с десен бутон и избор на меню "Създаване на нов" в панел "Навигатор — Скриптове" или чрез падащо меню "Инструменти — MetaQuotes Редактор", или чрез бутон F4.. При създаването на скрипта на екрана автоматично ще се отвори съветникът за създаване. В този прозорец трябва да изберете "Скрипт" и да попълните съответните полета с необходимите данни:

- $\triangleright$  Име име на скрипт;
- Автор име на автор;
- Линк уеб адрес на създателя.

В редактора ще се отвори прозорец съдържащ новия скрипт. Файлът с изходния текст (с разширение mq4) на скрипта автоматично се записва в директория /experts/scripts на BenchMark MetaTrader. След това можете да пристъпите към написване на скрипта.

След създаването на скрипта той трябва бъде компилиран. За целта в MetaEditor трябва да се отвори падащо меню "Файл — Компилиране" или да се натисне бутон F9. Ако компилирането е преминало успешно, в BenchMark MetaTrader се създава изпълним файл на програмата с разширение ex4, който автоматично се записва в директория /experts/scripts. Списъкът с всички скриптове е достъпен от модул "Навигатор — Скриптове" в BenchMark MetaTrader.

#### 8.2 Редактиране на скриптове

Редактирането на съществуващ скрипт се извършва с натискане на десен бутон на мишката и избор на меню "Промяна" в панел "Навигатор — Скриптове". Ще се зареди MetaEditor, в който ще бъде зареден изходният текст на избрания скрипт. След редактиране на текста на скрипта, той отново трябва да се компилира, което ще доведе до създаването на нов изпълним файл с разширение ex4. В противен случай в BenchMark MetaTrader ще се използва непроменената предходна версия на скрипта.

# 8.3 Настройка на скриптовете

Преди да започнете да използвате скриптовете, трябва да извършите тяхната предварителна настройка. Общите за всички скриптове параметри на работа се задават в прозореца за настройка на BenchMark MetaTrader. Този прозорец може да се отвори от падащо меню "Инструменти — Настройки" или чрез комбинация от бутони Ctrl+O. За настройка на параметрите на скриптовете трябва да се избере раздел "Експерти". Там могат да се настройват следните опции:

#### Разреши търговия на живо

Скриптовете и експертните системи могат да работят в автоматичен режим. Те могат не само да анализират динамиката на цените, но и да извършват сделки. Тази опция е предназначена за ограничаване на търговските функции на експертните системи и скриптовете.

# Питай за потвърждение

Тази опция се активира само в случай, че скриптовете е разрешено да търгуват. Ако тази опция е включена, скриптът ще се опита да извърши търговска операция, но операцията ще изисква потвърждение или отмяна на търговската операция от трейдъра. С помощта на тази опция може да се контролира търговската активност на експертната система и скрипта.

Позволи вмъкване на DLL

С цел разширяване функционалността на скриптовете могат да използват DLL библиотеки. Ако това поле е маркирано, вие ще можете да използвате тези библиотеки без каквито и да било ограничения. Ако тази опция е изключена, нито един скрипт няма да може да използва външни DLL библиотеки. При работа с неизвестни експертни системи се препоръчва изключването на тази опция.

# Потвърждавай извикването на DLL функции

Тази опция се активира само в случай, че импортирането на DLL-библиотеките е разрешено. Тя служи за ръчно контролиране на изпълнението на всички извиквани функции. Ако това поле не е маркирано, импортирането от външните библиотеки няма да изисква потвърждение.

# Позволи външно вмъкване на експерти

Ако в процеса на работата на скрипта възникне необходимост от експортиране на функции от други експертни системи или библиотеки на MQL4, тази опция трябва да бъде активирана. Ако опцията е изключена, нито един скрипт няма да може да импортира функции от други MQL4 програми.

# 8.4 Стартиране на скриптове

След настройка на общите параметри, скриптът може да бъде стартиран. За тази цел той трябва да бъде прикачен към графиката. Ако в изходния текст на програмата има команда "#property show\_inputs", на екрана автоматично ще се появи прозорец за настройка на скрипта. Разделът "Общи" на този прозорец съдържа следните опции:

Позиция — избиране на посока на позицията:

- 1. Long & Short и в двете посоки;
- 2. Only Long само дълги;
- 3. Only Short само къси.

 $\triangleright$  Разреши сигналите — разрешаване/забрана на скрипта да подава сигнали;

- Забрани сигнала след първия път забрани подаването на сигнали след постъпването на първия сигнал;
- Разреши търговия на живо разрешаване/забрана за извършване на сделки;
- Питай за потвърждение запитване за потвърждение за отваряне на позиция при извършване на сделките;
- Позволи вмъкване на DLL разрешаване/забрана за импортиране на функции от DLL файлове;
- Потвърждавай извикването на DLL функции —импортирането на функции от DLL файловете изисква потвърждение;
- Позволи вмъкването на външни експерти разрешаване/забрана за извикване на функции от външни експерти.

Раздел "Входни параметри" служи за редактиране на външните променливи на скрипта. Към тях се отнасят променливите от клас extern. Редакцията на параметрите става чрез двойно натискане с левия бутон на мишката върху стойностите им. Можете да променяте стойностите на всички променливи и да заредите съхранен набор от входни параметри (чрез бутон "Зареди").

Връщането на настройките по подразбиране става с помощта на бутон "Отмени". Раздел "Общи" служи за въвеждане на зададените в настройките на BenchMark MetaTrader параметри, докато в качеството на входни променливи се въвеждат онези параметри, които са посочени в изходния текст на програмата. За да се потвърди стартирането на скрипта със зададените параметри трябва да се натисне бутон "ОК".

Забележка: за разлика от експертните системи и потребителските индикатори, индивидуалните настройки на скрипта се задават само при неговото стартиране.

Присъединяването на скрипта към активната графика става чрез двойно натискане с левия бутон на мишката върху избрания от вас скрипт в панел "Навигатор — Скриптове" или с помощта на меню "Прикачване към графиката" след натискане с десен бутон върху съответния скрипт. Появяването на меню "Изтриване" след натискане с десен бутон означава, че скриптът в момента е активен и работи.

Забележка: към една графика може да се прикачи само един скрипт.

# 8.5 Завършване на работата на скриптовете

Скриптовете най-често се изключват сами. Независимо от това, можете да изтриете съответния скрипт ръчно. За изтриване на скрипта от графиката натиснете с десен бутон на мишката върху скрита и изберете меню "Изтриване". Изтриването на скрипта от графиката може да се направи и чрез прикачване на друг скрипт към графиката или при смяна на символа или времевия период.

Забележка:

след изключването на BenchMark MetaTrader всички работещи скриптове се изключват;

изтриването на скрипта от прозореца "Навигатор" не го изтрива от съответната графика.